# **ANNUAL CORPS MISSION IMPACT REVIEW**

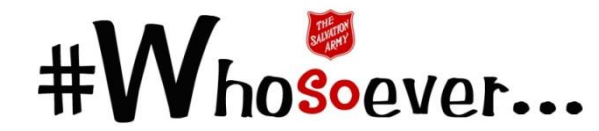

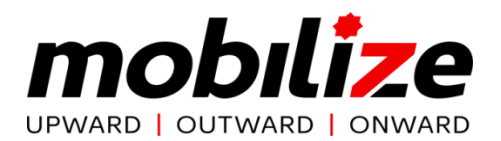

## **STEP 1 – DOWNLOAD AND COMPLETE DOCUMENTS**

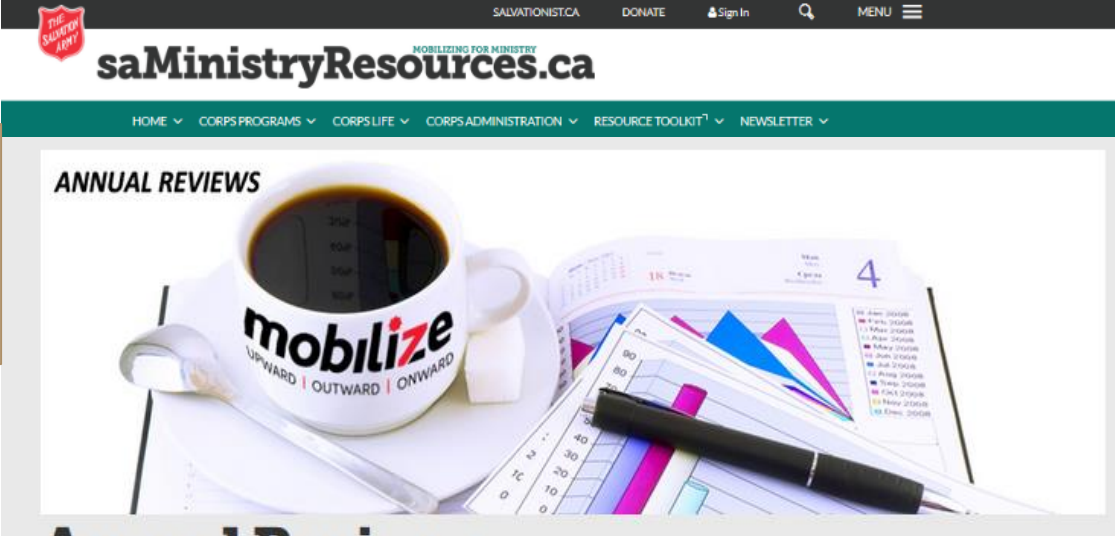

# **Annual Reviews**

The Annual Corps Membership and Strategic Thinking review is a valuable process whereby Corps Officers and leaders evaluate and set priority goals for the ministry unit.

#### **DOWNLOAD REQUIRED DOCUMENTS**

• All documents, required or supplementary, are posted on **[www.saMissionResource.ca/annual-reviews](http://www.samissionresource.ca/annual-reviews)**

#### **STEP 1 – DOWNLOAD AND COMPLETE DOCUMENTS**

 $\frac{1}{2}$ 

#### **Sample ADDITIONS/REMOVALS**

Names corresponding with numbers that appear on the Corps Membership Collection Form (previous slide) should be entered here.

Identify what type of change occurred using the columns.

If no other entries for the year have been made in SAMIS Rolls, totals can be transferred to the UPDATE ROLLS area, into December month

#### **CORPS MEMBERSHIP: ADDITIONS AND REMOVALS**

Enter names ONCE in the table below, indicating movement accordingly \*For detailed instructions on how to use this page, visit: http://www.saministryresources.ca/annual-reviews

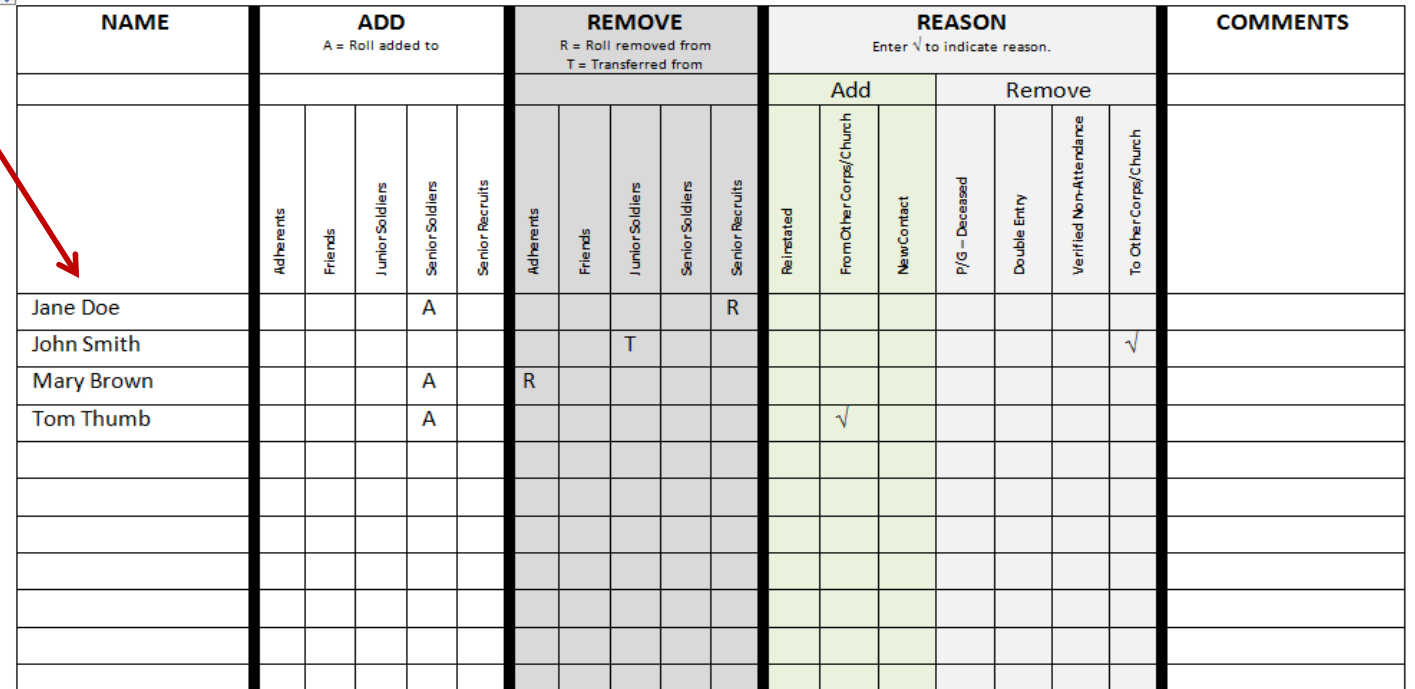

# **STEP 2 – PREPARE TO DOWNLOAD THE SAMIS REVIEW REPORT**

#### **UPDATE LOCATION AND UNIT INFORMATION**

This information is used by [www.salvationarmy.ca](http://www.salvationarmy.ca/) to generate information on your location.

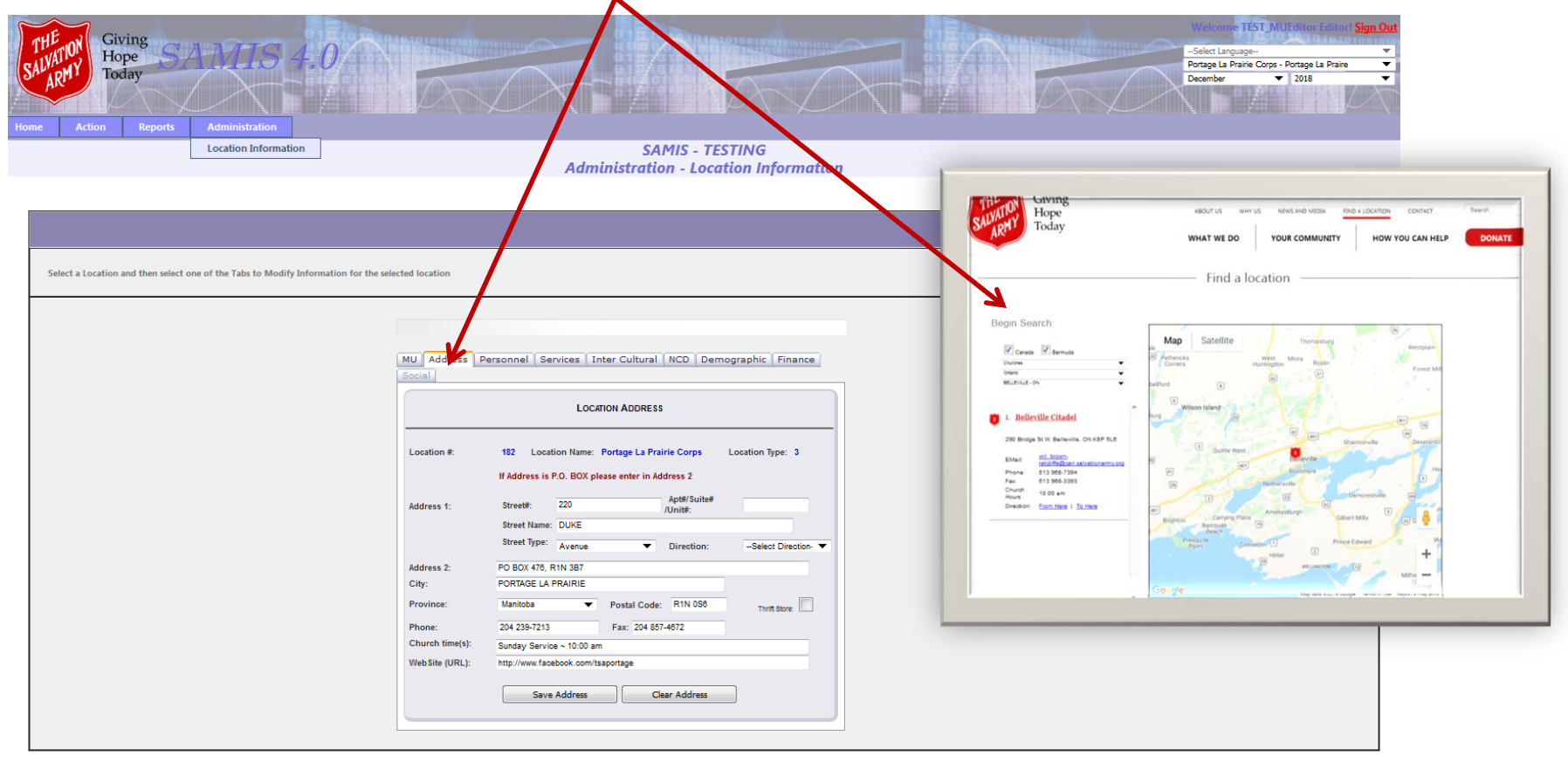

## **STEP 2 – PREPARE TO DOWNLOAD THE SAMIS REVIEW REPORT**

#### **MAKE SURE ALL STATISTICS ARE ENTERED FOR THE YEAR**

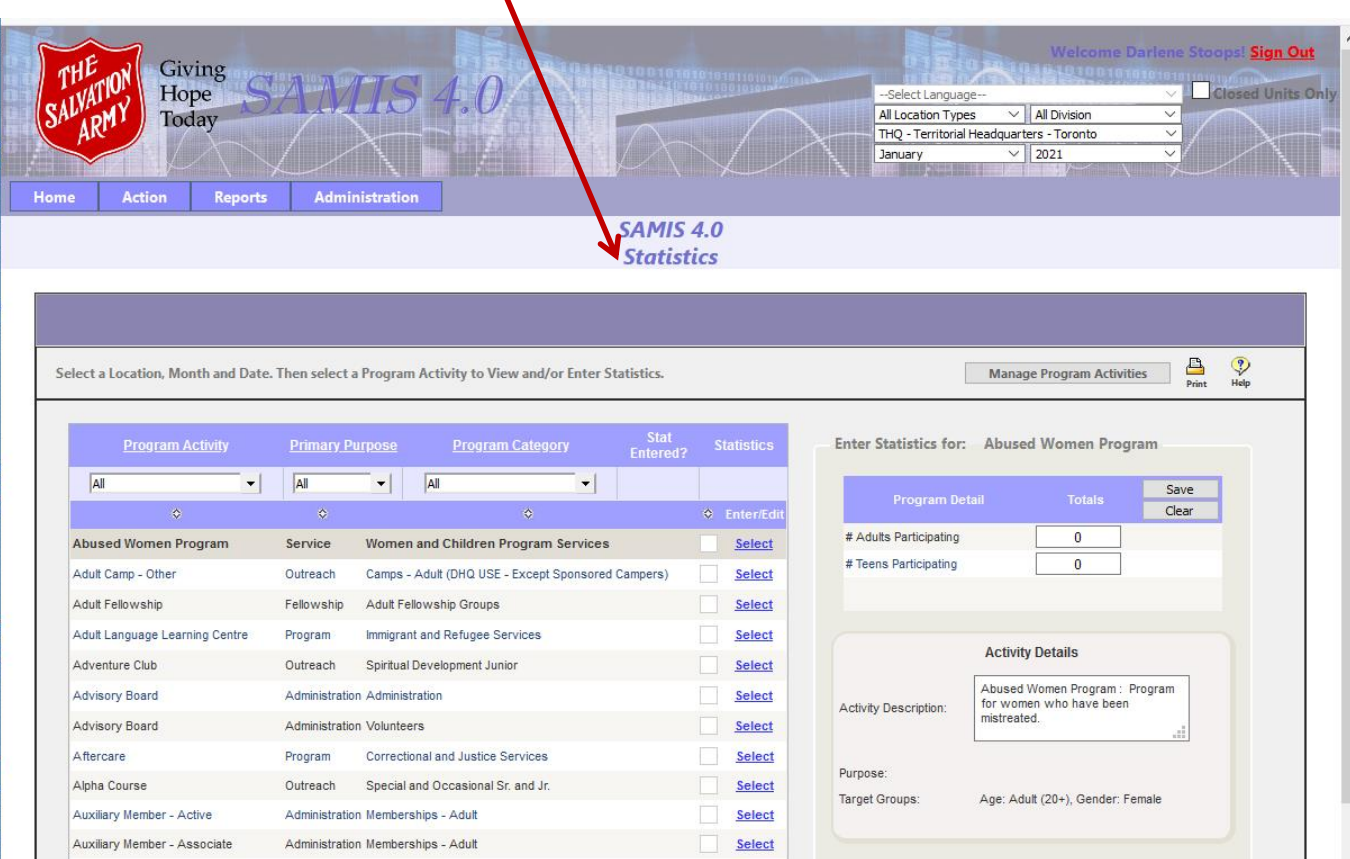

# **STEP 2 – PREPARE TO DOWNLOAD THE SAMIS REVIEW REPORT**

#### **ENSURE THAT THE NUMBERS ON THE ROLLS UPDATE PAGE ARE CORRECT**

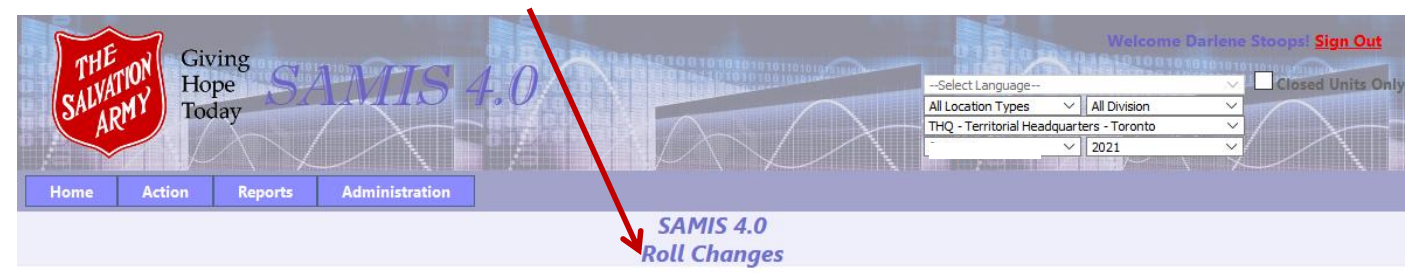

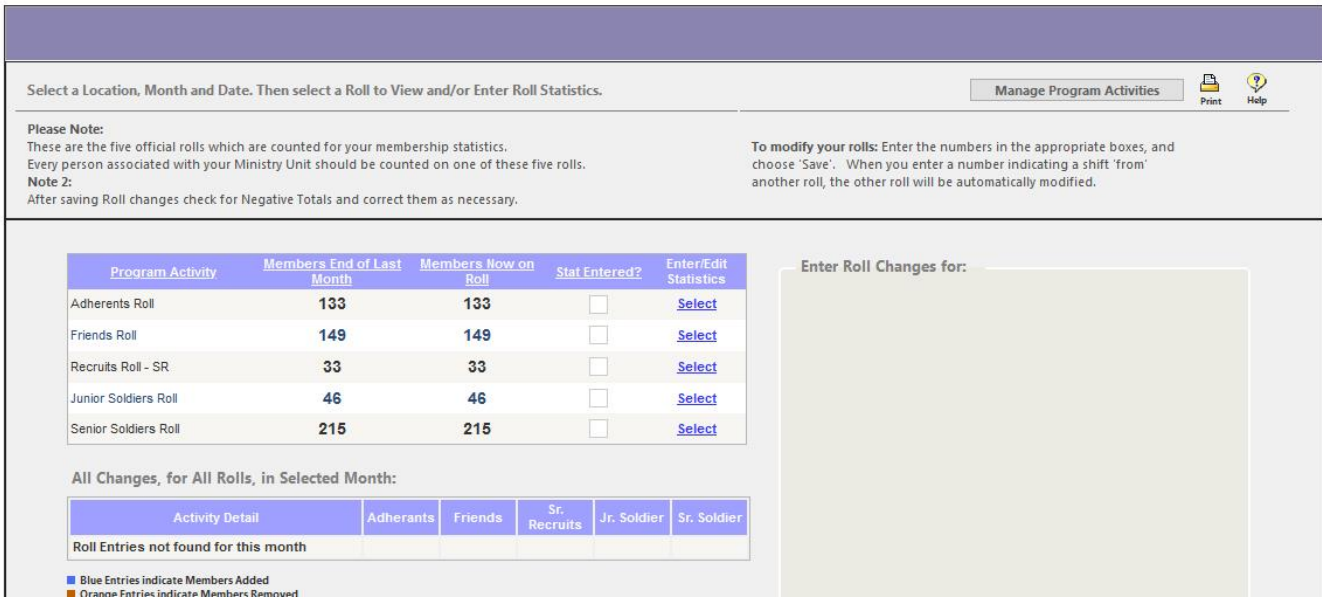

#### **STEP 2 - GENERATE THE SAMIS REVIEW REPORT**

#### **CREATE THE SAMIS REVIEW REPORT**

Follow these instructions to create the required SAMIS REVIEW REPORT. Before you begin, ensure that all your statistics and roll changes for the desired year have been completed.

- 1. Sign in to SAMIS.
- 2. Choose REPORTS -> CORPS REVIEW
- 3. Choosethe 'Documents' tab.
- 4. Click 'Generate Reports' button in the bottom right.

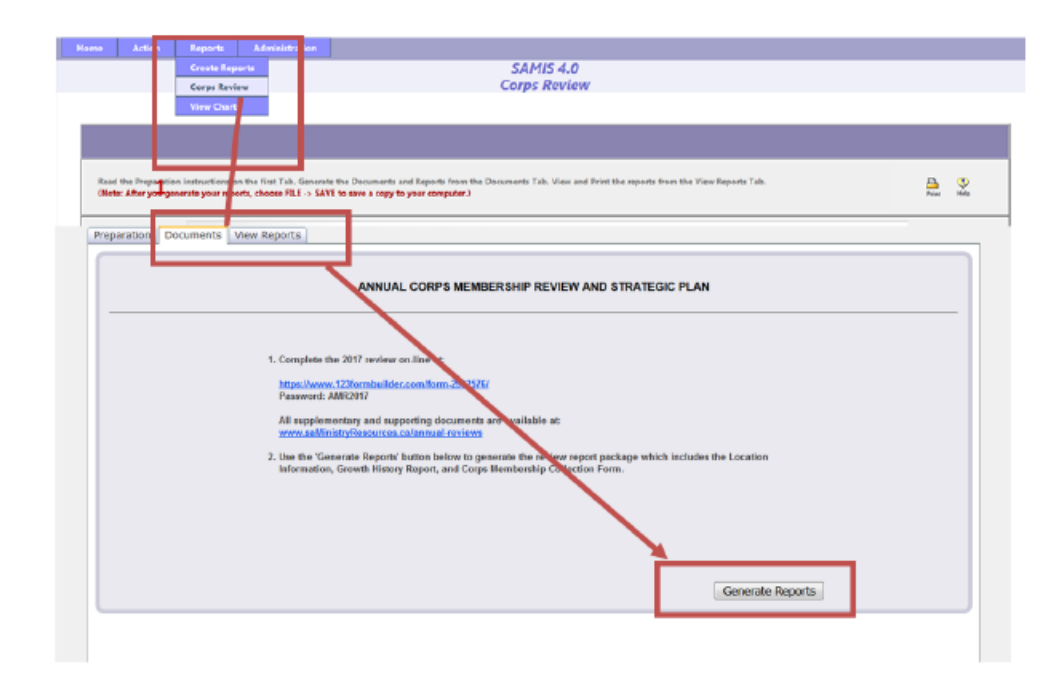

# 5. To view the report, click on the 'View Reports' tab.

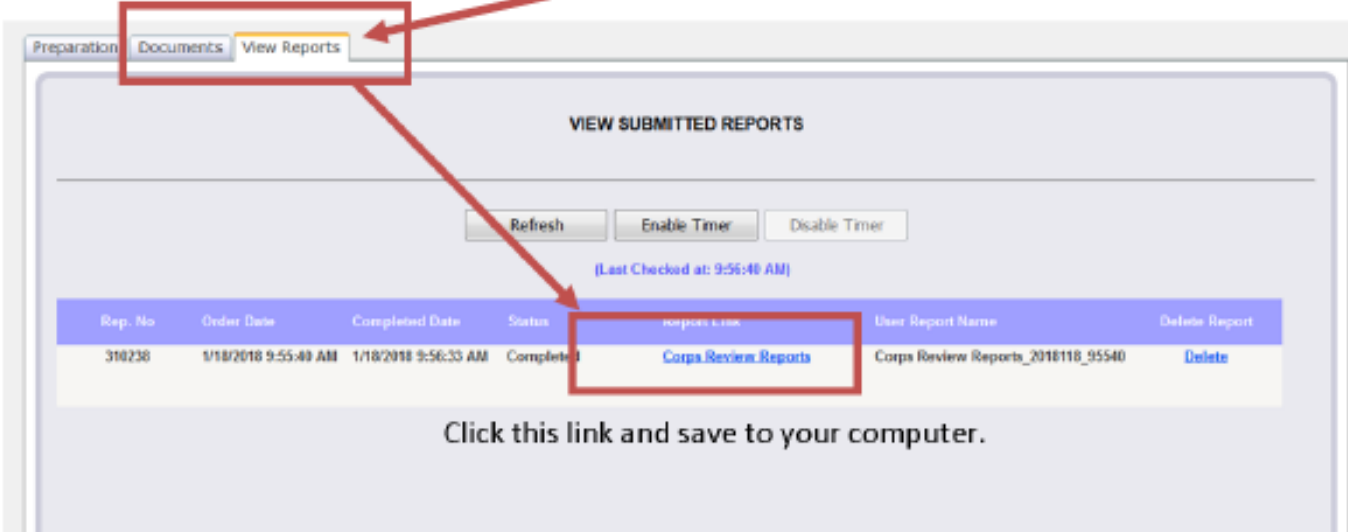

**Contract Contract** 

#### **SAMPLE: CORPS MEMBERSHIP COLLECTION FORM**

# CORPS MEMBERSHIP Collection Form

Numbers on this form represent movement from one roll to another during the given year. eg. Enrollment, PTG, Transfers

**Territorial Headquarters** 

bn:

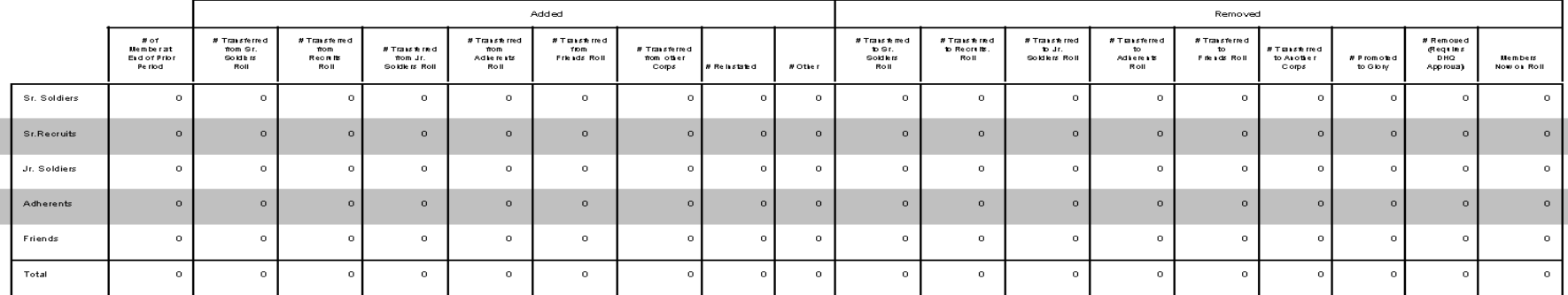

\* These figures must reconcile with the number of names on your Corps rolls at the end of the year.

\* These figures will be adjusted in SAMIS by DHQ following your submission of the completed collection form & the addition & removal works heets

\* A completed Growth History page will be provided for you at the DHQ review visit.

selection criteria:

period: January 2017 to January 2018

Signatures: Please type name of pers on then print form and sign

**Corps Officer** 

Corps Sergeant Major/Local Officer

# **SAMPLE – GROWTH HISTORY REPORT**

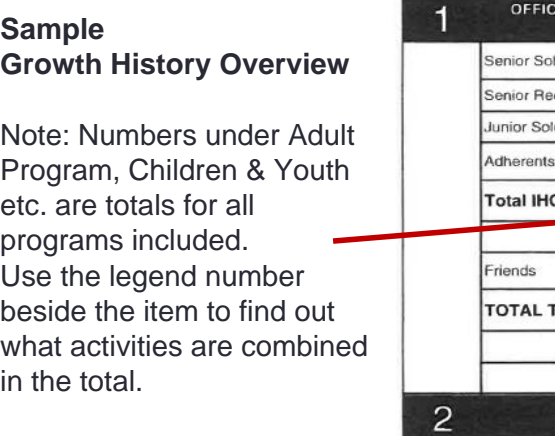

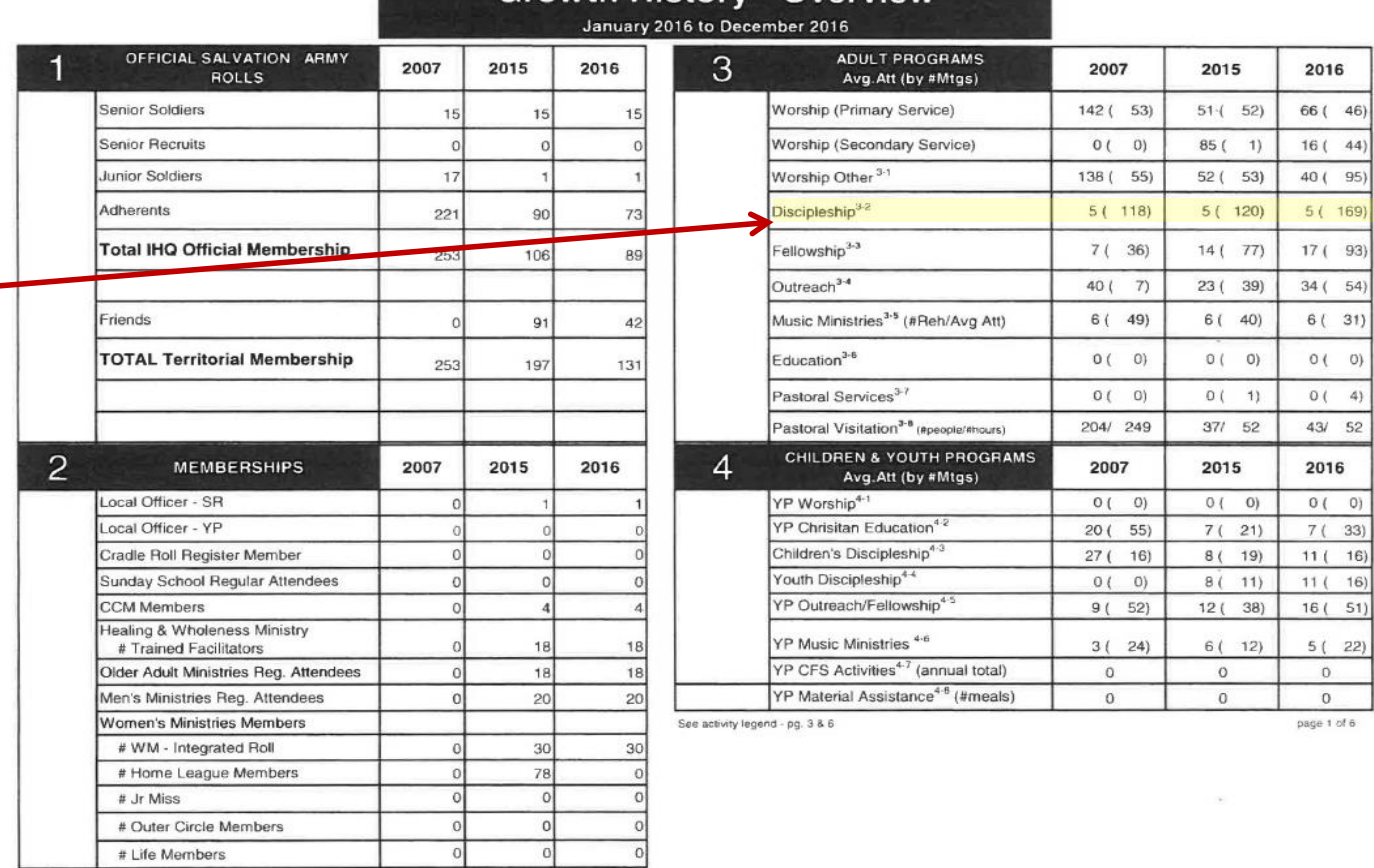

**Growth History - Overview** 

2016

 $6(31)$  $0(0)$  $0(4)$ 43/ 52 

 $\mathbb{O}\left(\begin{array}{cc} 0 \end{array}\right)$ 

 $\begin{array}{c} 0 \\ 0 \end{array}$ 

#### istory - Overview

#### 2016 to December 2016

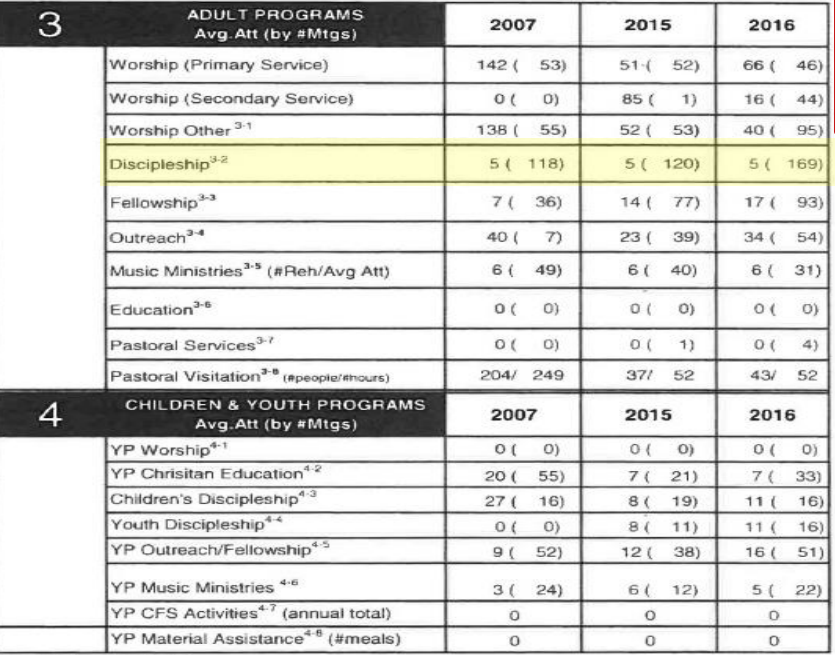

See activity legend - pg. 3 & 6

page 1 of 6

#### **Example**

Section 3 – Adult Programs Discipleship is made up of totals from the activities listed here.

#### **ACTIVITY ADULT PROGRAMS** Worship - Non-Sunday Worship Other<sup>3</sup> Sunday Worship PM **Worship Services** Other Spiritual Activities Public Meetings - Weekday Indoor Sunday Worship AM Public Meetings - Weekend Indoor Discipleship<sup>3/2</sup> Prayer or Bible Study Group **Discipleship Groups** Cell Groups WM - Spiritual Growth Focus Groups Winds of Hope Soldier/Member Preparation Classes - Jr or Sr WM - Fellowship Focus Groups Fellowship<sup>3-3</sup> WM - Home League Couples Fellowship WM - All Other Fellowship Groups WM - Home League Life Members Corps Retreat Mens Fellowship Corps Fellowship Adult Fellowship WM - Horne League Outer Circle Older Adult Ministries

## **STEP 4 – COMPLETE THE ON-LINE FORM**

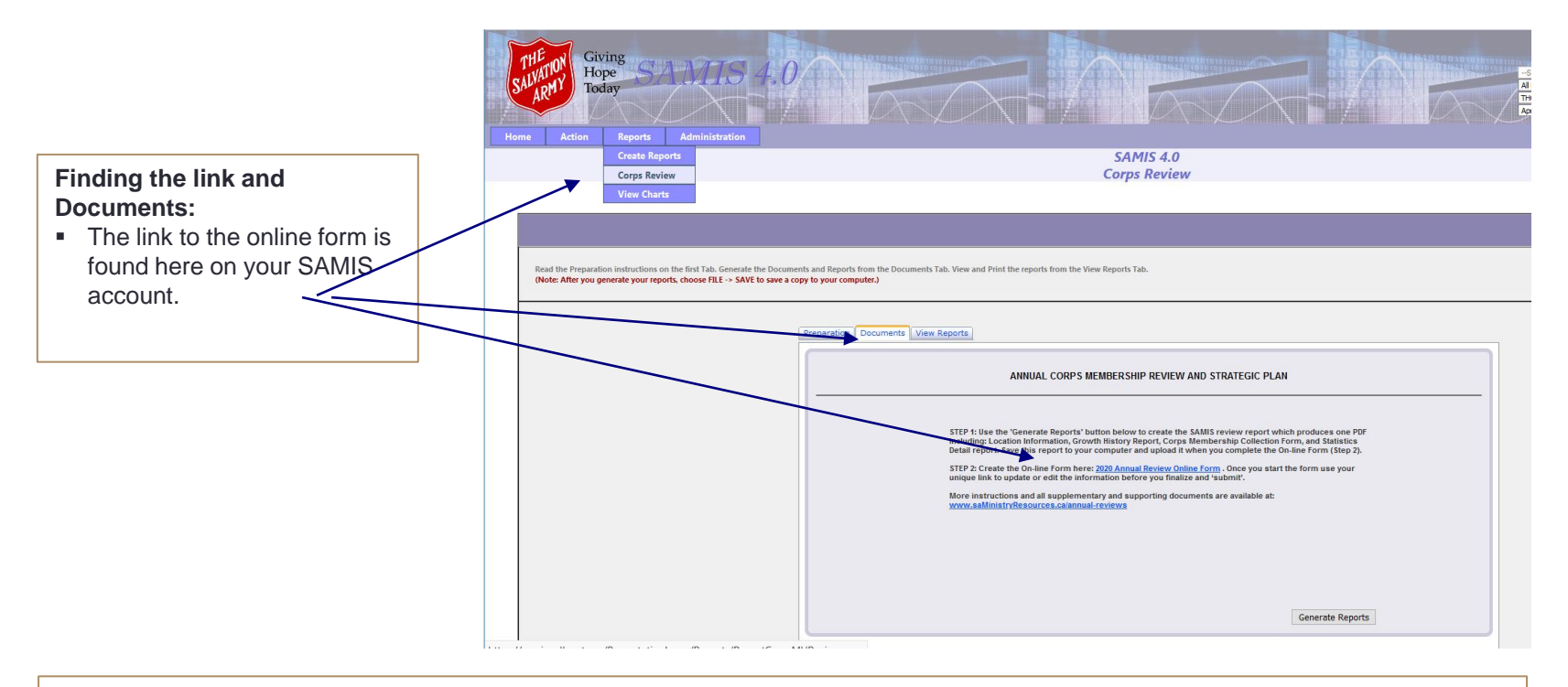

# **Click this link, or copy and paste into Google Chrome to begin the on-line form.**

#### **ON-LINE FORM**

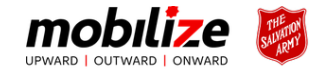

#### **Sample of the on-line form.**

- MU select their AC dependent on which division they choose.
- The AC chosen will receive email notification when units complete the on-line form.
- (Some AC's have asked for their AA to receive notifications.)

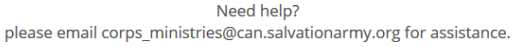

BROWSER WARNING: There are some issues if you are attempting to use Internet Explorer. Please copy your form link into Google Chrome or Firefox for best results. If you use Internet Explorer, you may experience difficulty scrolling and entering data.

#### **DOWNLOAD GOOGLE CHROME**

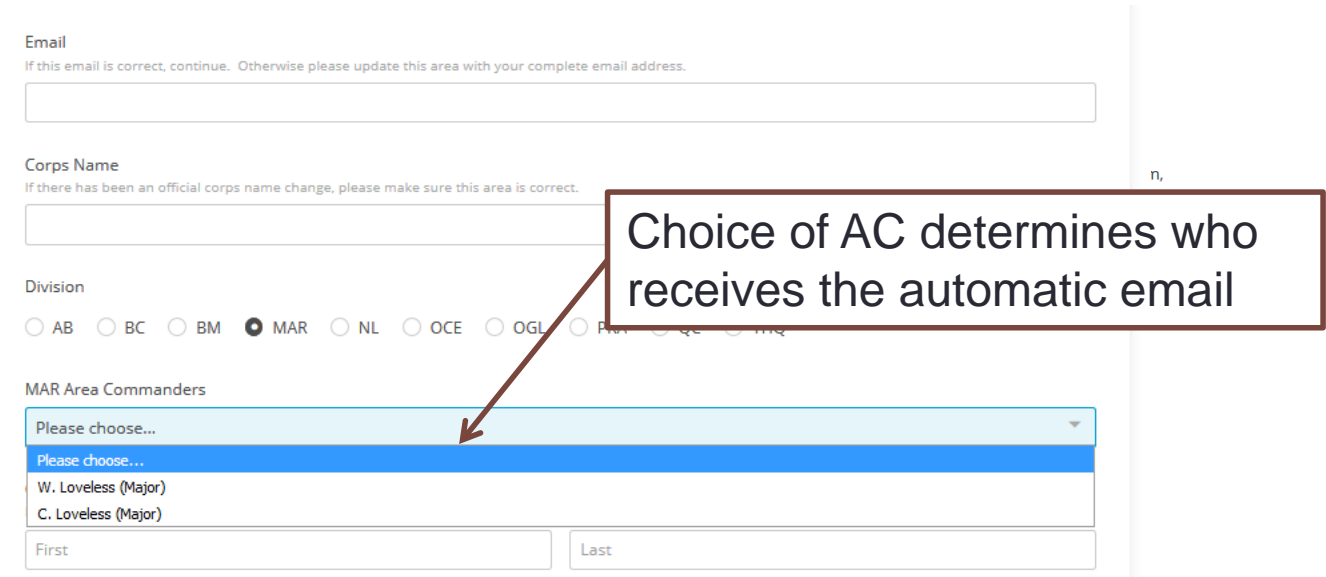

#### **AC - EMAIL**

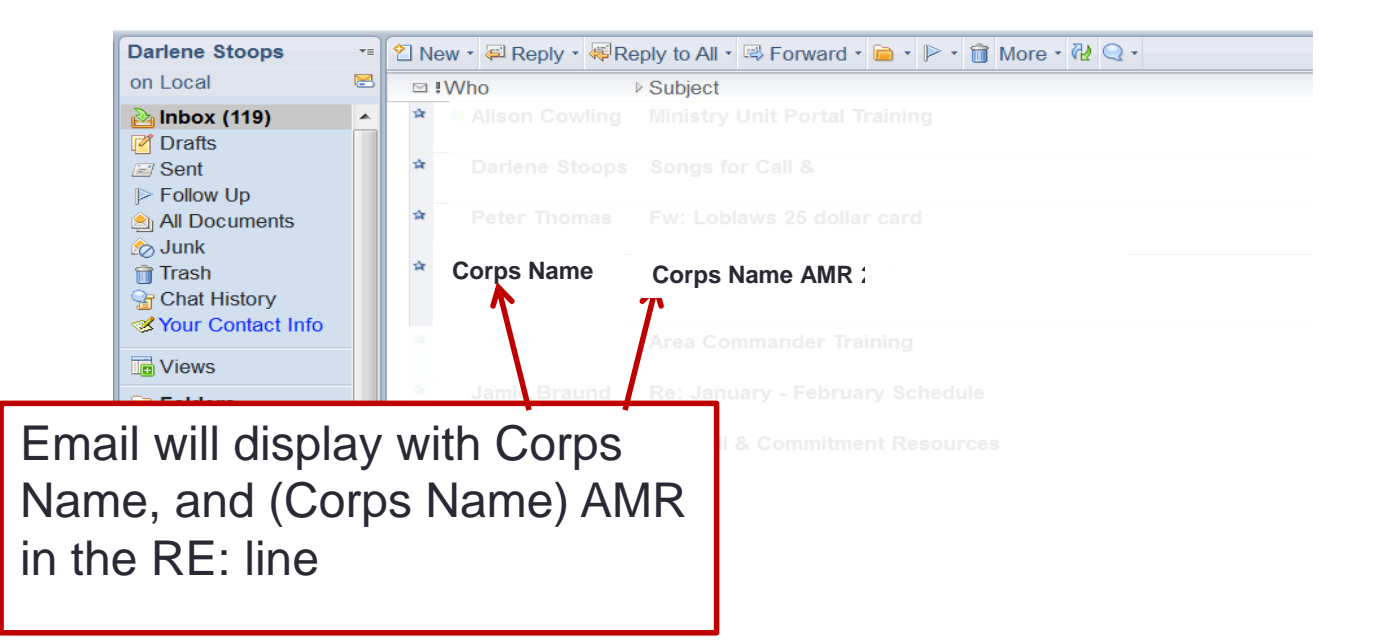

# **PLEASE SAVE THE DOCUMENTS TO YOUR COMPUTER FOR REFERENCE DURING THE DIVISIONAL VISIT.**

## **EMAIL NOTIFICATION**

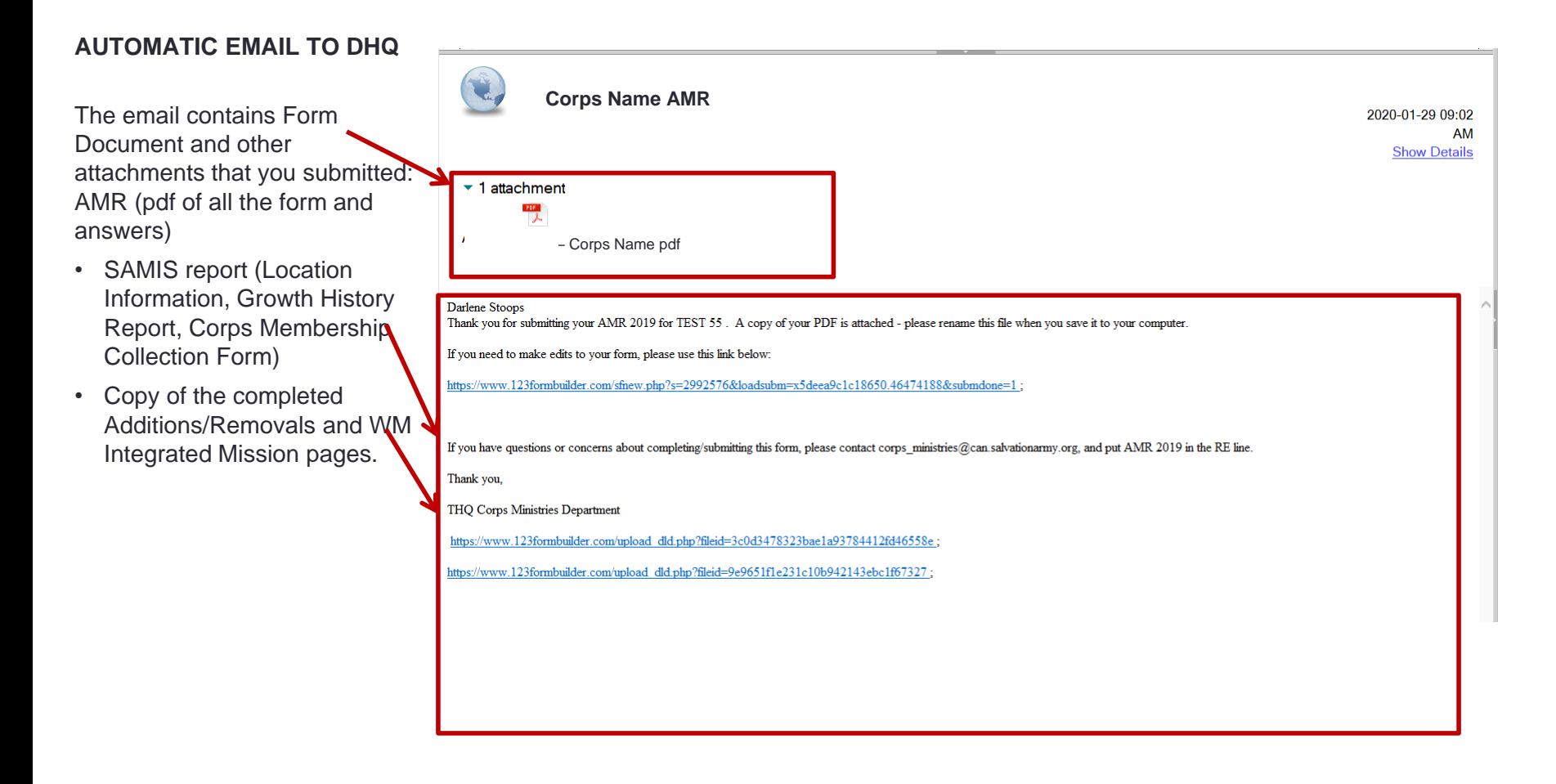

## **ANNUAL REVIEW COMPLETED DOCUMENT**

**Sample of the .pdf attachment found in the email.**

The CORPS NAME & DIVISION appear at the top.

.

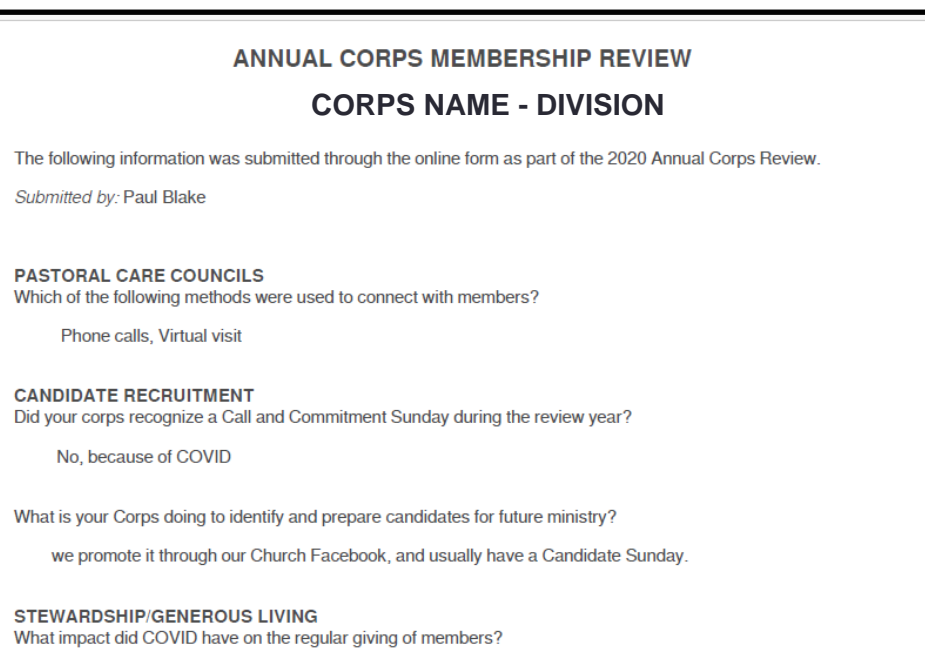

Giving decreased by 30% or more

**On completion of the on-line form, a copy of the completed form and the attachments (SAMIS Review Report etc) will be automatically emailed to the AC/DC that you select at the beginning. You will receive an email with a copy of these documents.**

# **PLEASE SAVE THE DOCUMENTS TO YOUR COMPUTER FOR REFERENCE DURING THE DIVISIONAL VISIT.**

## **ANNUAL REVIEW CONFIRMATION EMAIL**

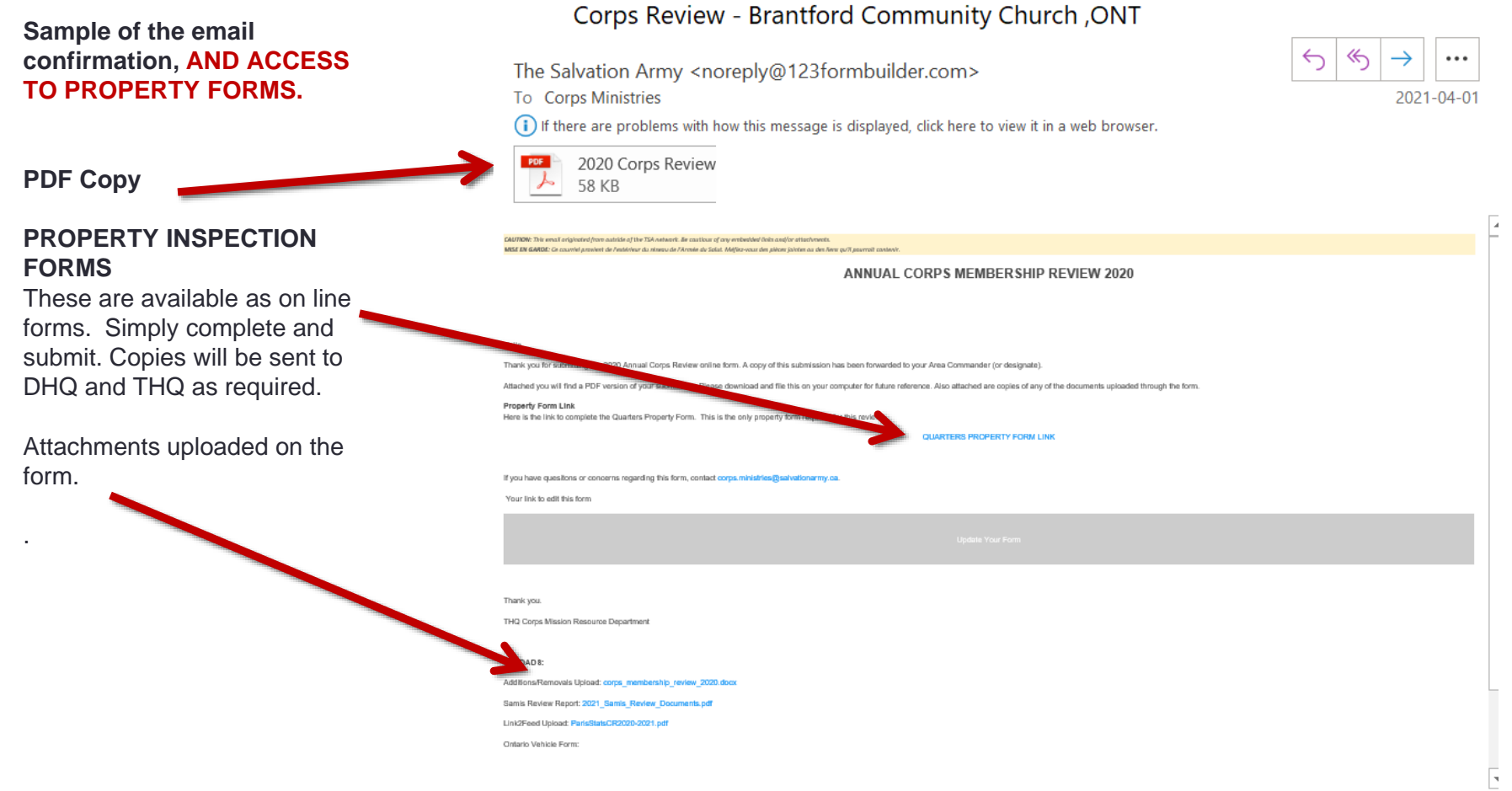

If you experience difficulties and need assistance please contact Corps.ministries@salvationarmy.ca

If you have questions or concerns, please contact us.

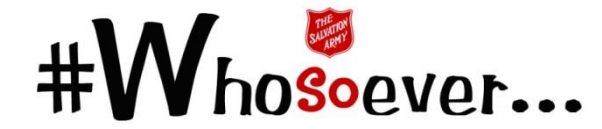

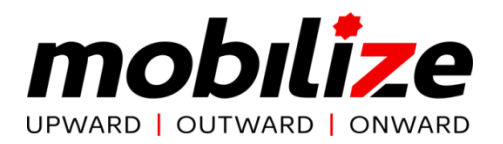